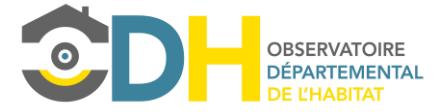

Manuel d'utilisation de l'outil

# Cartographie Statistique

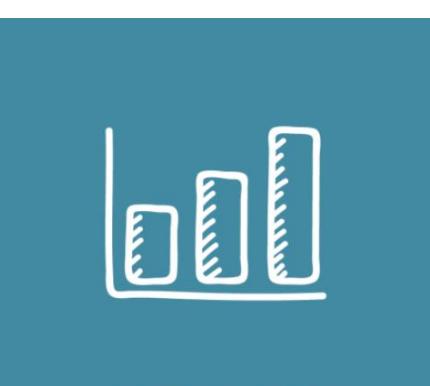

**CARTOGRAPHIE STATISTIQUE** 

1

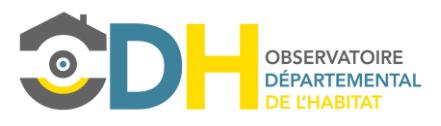

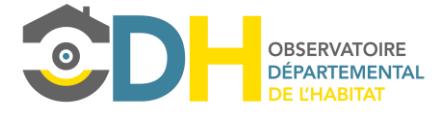

### Sommaire

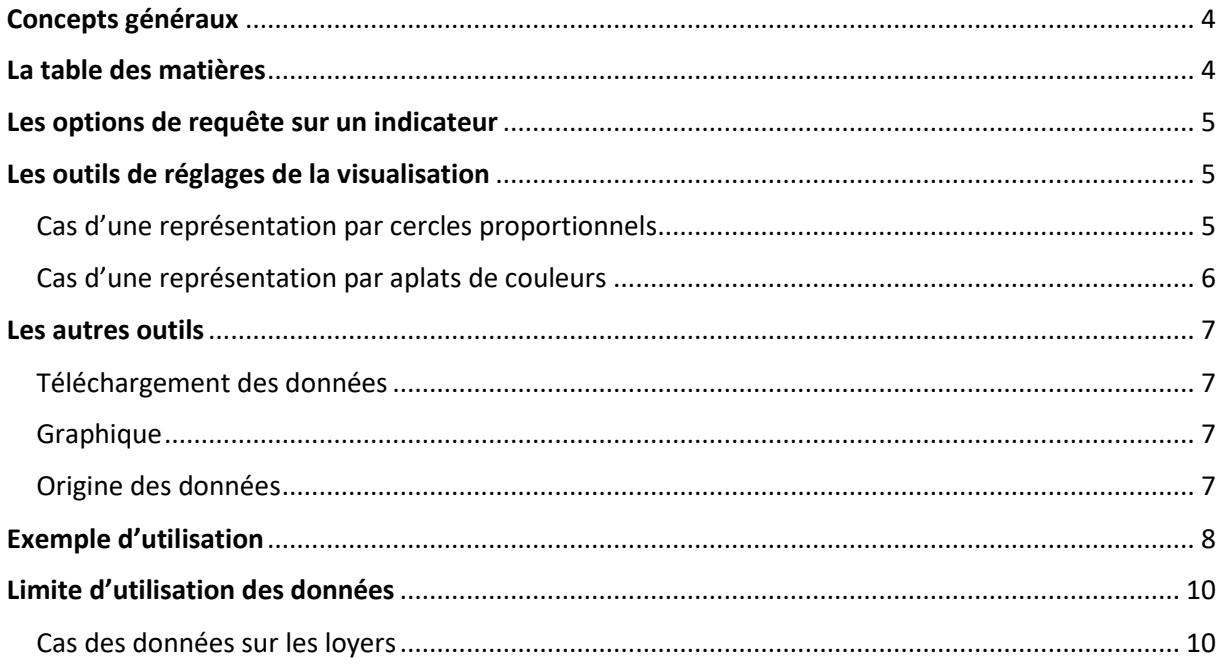

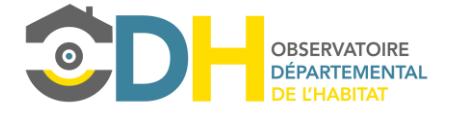

# Concepts généraux

<span id="page-3-0"></span>Bien que cette interface utilise des fonds cartographiques, le but premier de celle-ci est bien de lire des données statistiques quantitatives. La représentation sous forme de carte facilite la comparaison des territoires entre eux. Les résultats présentés sont issus du traitement de diverses données, nous les appelleront par la suite « indicateurs ». Le mode de calcul et la source des données utilisées sont expliqués dans les **fiches indicateurs** disponibles dans la rubrique Définitions et Méthodes. Nous vous conseillons vivement de les consulter afin de mieux comprendre les résultats visualisés et de connaître les précautions d'usage et les limites de ces données.

# <span id="page-3-1"></span>La table des matières

#### **Dynamiques territoriales**

- $\bullet$  Nombre d'emplois
- Evolution de l'emploi
- · Indice de concentration de l'emploi

#### Population

- Nombre d'habitants
- Evolution de la population
- Indice de jeunesse
- · Part de la population par tranches d'âge

#### Parc de logements

- Mode d'occupation des logements
- · Vacance longue durée
- · Evolution de la vacance longue durée
- Résidences principales selon la période de construction

### Marchés immobiliers et fonciers

• Lovers médians au m<sup>2</sup>

#### Parcours résidentiels

• Statuts d'occupation

Elle liste l'ensemble des indicateurs disponibles en les regroupant par famille. Pour que vous puissiez facilement retrouver la documentation sur l'indicateurs référez-vous à ces familles dans la partie « définitions et méthodes » du site internet. Vous verrez aussi que les fiches indicateurs sont directement accessibles par cette interface.

Pour consulter un indicateur il vous suffit de cliquer dessus dans cette table, ce qui ouvrira une fenêtre vous permettant de le visualiser et de l'exploiter au mieux.

Cette fenêtre vous proposera :

- **Un outil de sélection d'options** pour affiner les requêtes sur les indicateurs
- Des outils qui vont influer sur la visualisation des données

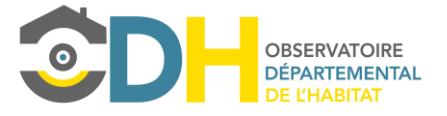

# <span id="page-4-0"></span>Les options de requête sur un indicateur

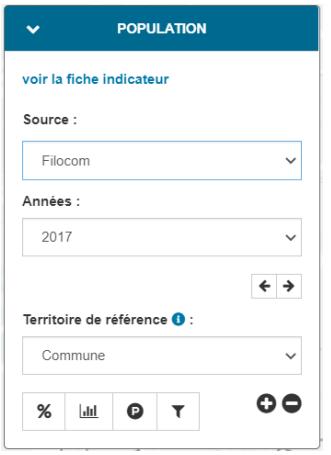

Les options peuvent varier d'un indicateur à l'autre.

L'option que l'on retrouve sur l'ensemble des indicateurs est le choix du **« Territoire de référence ».** Elle permet de définir sur quel type de périmètre vous souhaitez visualiser votre indicateur (communes, EPCI,  $SCOT...$ ). L'icône **p**ermet d'avoir des informations sur ces territoires.

Le choix du millésime **(« années »)** n'est pas présent sur tous les indicateurs, mais revient souvent. Il vous permet de choisir de visualiser l'indicateur à une année donnée. Vous pouvez faire défiler les années grâce aux deux petites flèches en dessous de la liste de choix.

Il y a des options qui sont vraiment spécifiques à l'indicateur. Dans

l'exemple ci-dessus nous avons le choix entre deux sources de données qui sont « Filocom » et « Insee ». Nous ne retrouverons ce choix que pour cet indicateur de population qui est le seul à pouvoir être obtenu par l'intermédiaire de deux sources.

# <span id="page-4-1"></span>Les outils de réglages de la visualisation

### <span id="page-4-2"></span>*Cas d'une représentation par cercles proportionnels*

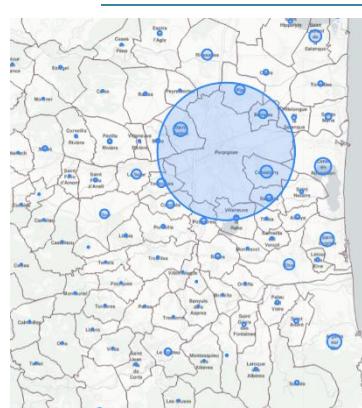

Vous avez la possibilité de régler la taille des cercles en cliquant sur les boutons suivants :

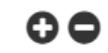

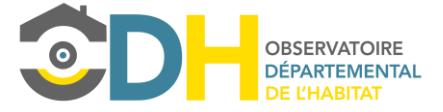

# <span id="page-5-0"></span>*Cas d'une représentation par aplats de couleurs*

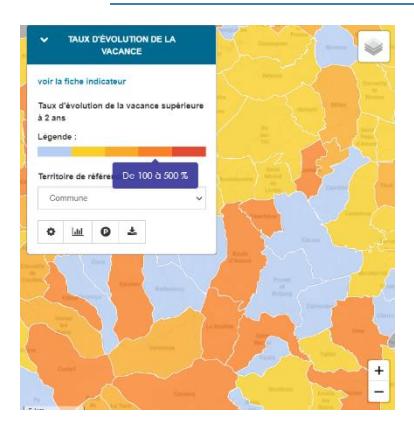

Pour voir les valeurs correspondant à une couleur, passez le curseur sur la légende.

En cliquant sur une case colorée de la légende vous pouvez mettre en évidence une classe de valeurs.

Pour personnaliser votre légende vous pouvez cliquer sur le bouton suivant :

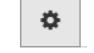

### Vous ferez ainsi apparaître la fenêtre suivante :

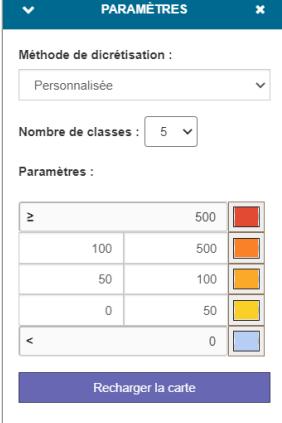

Celle-ci vous offre la possibilité de choisir entre différentes méthodes de discrétisation. Dans tous les modes vous avez la possibilité de choisir le nombre de classes.

La méthode **« personnalisée »** comme illustré ci-contre vous permet de choisir vous-mêmes les bornes de vos classes ainsi que les couleurs.

**La méthode de Jenks aussi appelée Seuils naturels :** C'est un algorithme puissant qui permet de regrouper des territoires qui se ressemblent. Cette méthode permet de créer des classes homogènes. Plus techniquement, l'algorithme vise à trouver le nombre de classes souhaitées en minimisant la variance intra-classe et en maximisant la variance inter-classe.

**La méthode « Quantiles » :** Cette méthode, parfois également décrite par le terme "discrétisation en classes d'effectifs égaux" permet de former des classes qui possèdent toutes le même nombre de valeurs.

**La méthode « Amplitudes » :** Cette méthode, parfois également appelée "intervalles égaux", permet de créer des classes qui possèdent toutes la même étendue entre leurs bornes.

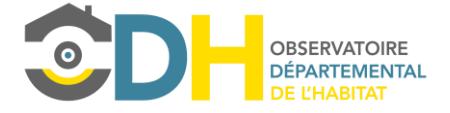

# <span id="page-6-0"></span>Les autres outils

### *Téléchargement des données*

<span id="page-6-1"></span>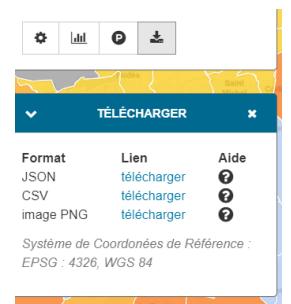

Vous pouvez télécharger vos données sous 3 formes :

- (geo) **JSON** : C'est un format utilisé couramment dans les applications internet et qui est reconnu par les logiciels SIG classiques. Cet export vous permettra d'exploiter les données directement dans votre SIG car il vous exportera les valeurs ainsi que les géométries.

Csv : c'est un format texte qui se lit facilement dans un tableur comme Excel ou LibreOffice. Vous n'exporterez donc pas la géométrie ici, mais cela peut être intéressant pour faire d'autres calculs ou graphiques dans votre tableur.

Image PNG : exporte la vue cartographique sous forme d'image. Plus utile pour les représentations par cercles proportionnels car la légende ne s'exporte pas encore (en cours de développement). Pratique si vous voulez insérer l'image dans un rapport Word ou Powerpoint.

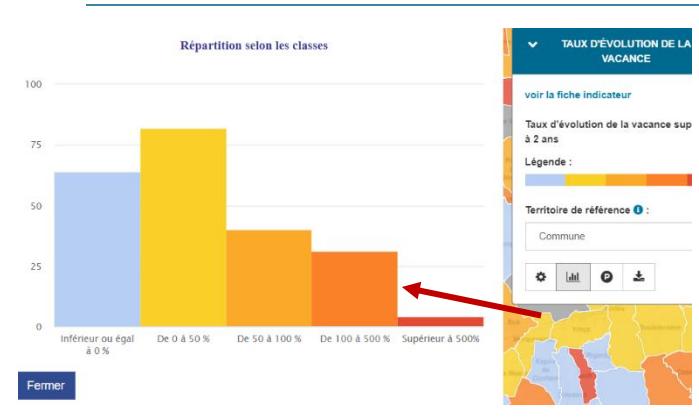

### <span id="page-6-2"></span>*Graphique*

Affiche un graphique prédéterminé. C'est une fonctionnalité à faire évoluer pour permettre un plus grand choix de graphique par indicateur.

### <span id="page-6-3"></span>*Origine des données*

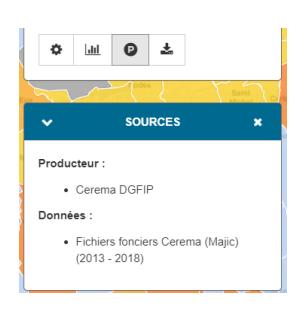

Donne des informations sur les données qui ont permis de construire l'indicateur ou diffuser l'indicateur.

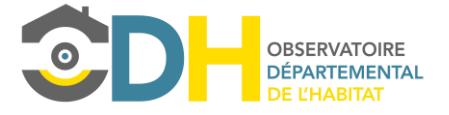

# <span id="page-7-0"></span>Exemple d'utilisation

Nous souhaitons vérifier l'adaptation de l'offre à la demande en logement sociaux.

### **Dynamiques territoriales**

- Nombre d'emplois
- Evolution de l'emploi
- Indice de concentration de l'emploi

#### **Population**

- Nombre d'habitants
- Evolution de la population
- · Indice de jeunesse
- · Part de la population par tranches d'âge

### Parc de logements

- Mode d'occupation des logements
- · Vacance longue durée
- · Evolution de la vacance longue durée
- Résidences principales selon la période de  $\bullet$ construction

### Marchés immobiliers et fonciers

• Loyers médians au m<sup>2</sup>

### Parcours résidentiels

• Statuts d'occupation

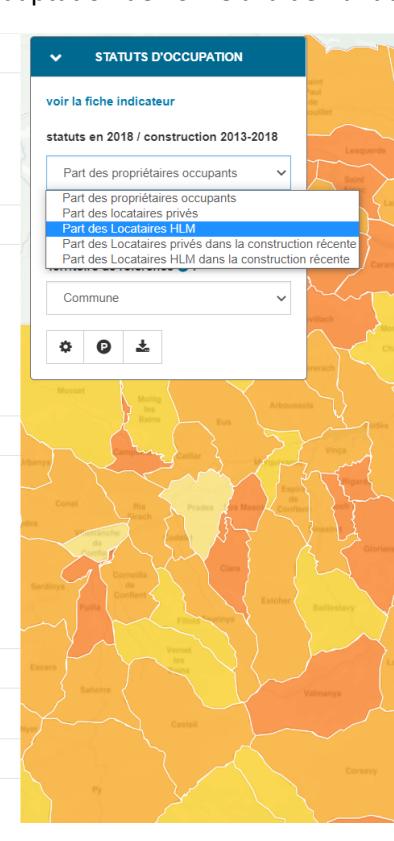

Dans la famille « Parcours résidentiels », cliquez sur l'indicateur « Statuts d'occupation ». Puis dans la fenêtre, choisissez « Part des locataires HLM ».

Il s'agit ici de proposer une photo des statuts d'occupation en 2018. L'échelle des EPCI sera peut-être plus pertinente, choisissez alors « EPCI » dans la liste « territoire de référence ».

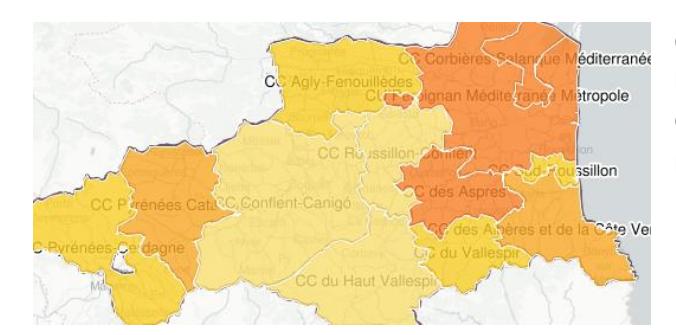

On voit que les EPCI les mieux doter en LLS sont les territoires urbains et périurbains situés à l'Est du département, en particulier l'Agglomération perpignanaise

Regardons maintenant cette part en se focalisant sur les constructions récentes des 5 dernières années.

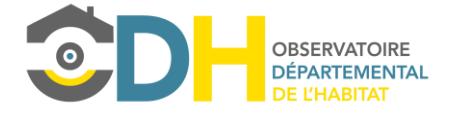

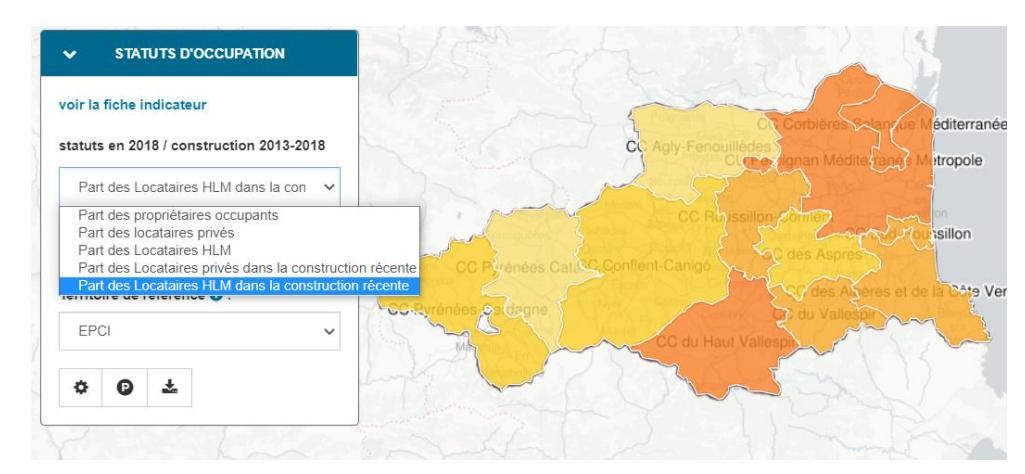

On se rend compte que globalement les EPCI les plus densement peuplés ont enregistré les plus fortes progressions.

### **Attention !**

*Soyez vigilants sur la manière dont sont représentés les indicateurs. Un indicateur exprimé en valeur relative (part, taux d'évolution…) pourra faire ressortir des phénomènes très marqués, alors qu'il ne concerne qu'un nombre relativement faible d'individus ou de logements.* 

*N'hésitez pas à survoler les territoires pour faire apparaître toutes les valeurs et ainsi relativiser les résultats.* 

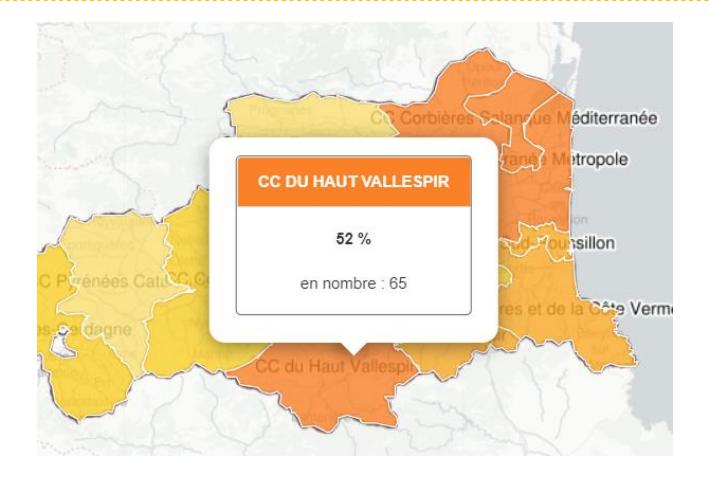

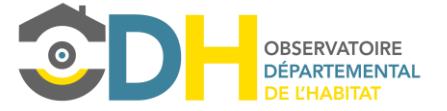

# <span id="page-9-0"></span>Limite d'utilisation des données

**Nous vous invitons fortement à consulter les fiches indicateurs que vous retrouvez sur le site : <https://www.observatoire-odh.fr/definitions-et-methodes/>**

### <span id="page-9-1"></span>*Cas des données sur les loyers*

- La présence de locations meublées dans le panel (sur certains secteurs géographiques, elles constituent l'essentiel des références collectées) peut avoir un effet inflationniste sur le niveau de loyer médian (les meublés peuvent être loués plus chers que les logements nus).

- Afin de s'assurer de la fiabilité des données, le rapport entre le nombre de logements locatifs privés potentiellement remis sur le marché (marché théorique) et le nombre de références effectivement collectées est examiné. Si la collecte représente moins d'1 bail sur 5 (taux de collecte < 20%), les résultats doivent être considérés avec réserve.